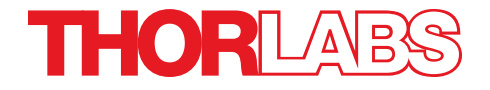

**MCM3000 Series 3-Axis Controller**

**User Guide**

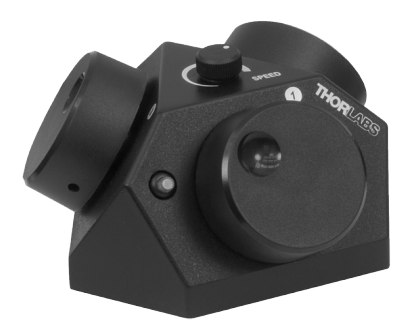

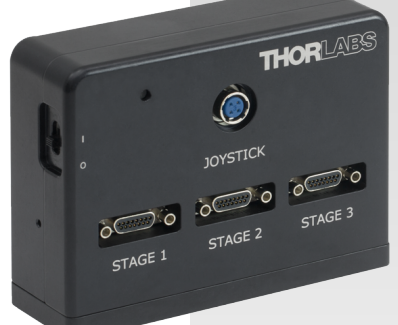

Copyright © July 26, 2019 Thorlabs, Inc. Allrights reserved.

Information in this document is subject to change without notice. The software described in this document is furnished under a license agreement or nondisclosure agreement. The software may be used or copied only in accordance with the terms of those agreements. No part of this publication may be reproduced, stored in a retrieval system, or transmitted in any form or any means electronic or mechanical, including photocopying and recording for any purpose other than the purchaser's personal use without the written permission of Thorlabs, Inc.

Thorlabs, Inc. 108 Powers Court Sterling, VA 20166 703-651-1700

# **Table of Contents**

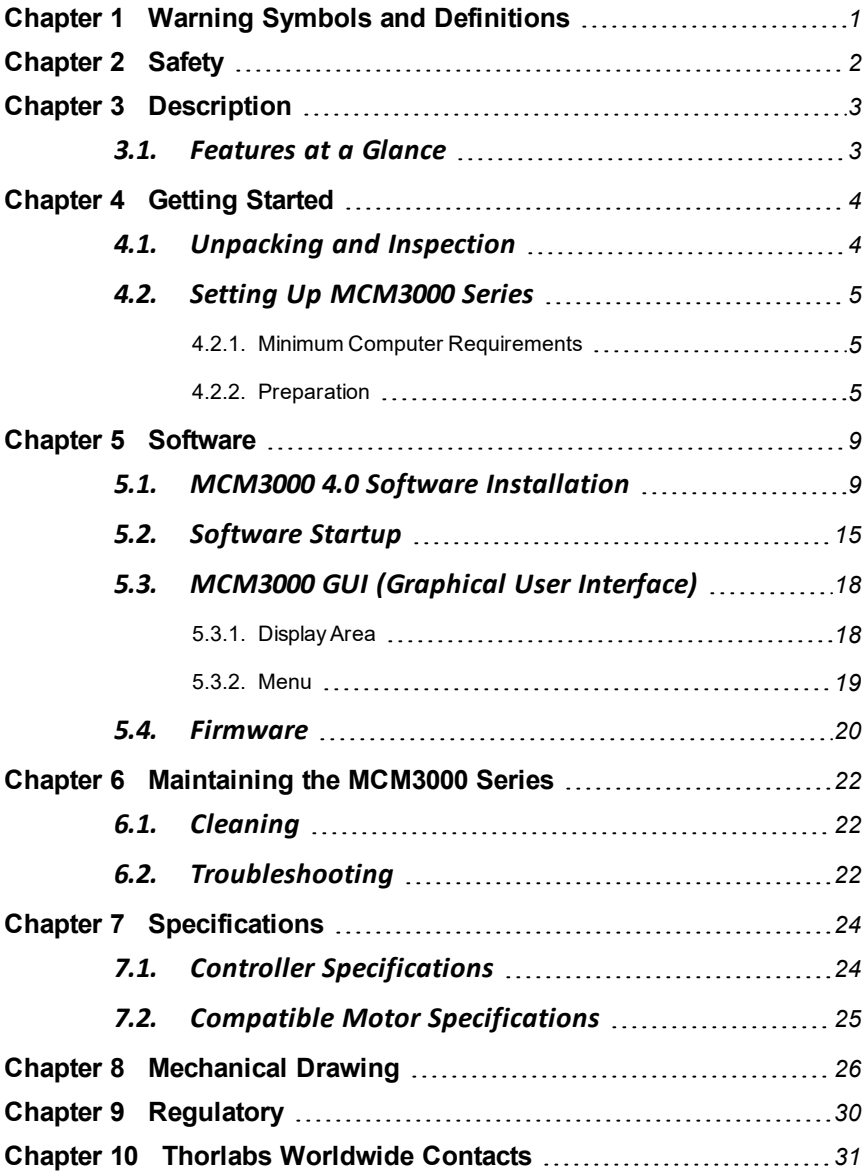

# <span id="page-3-0"></span>**Chapter 1 Warning Symbols and Definitions**

Below is a list of warning symbols you may encounter in this manual or on your device.

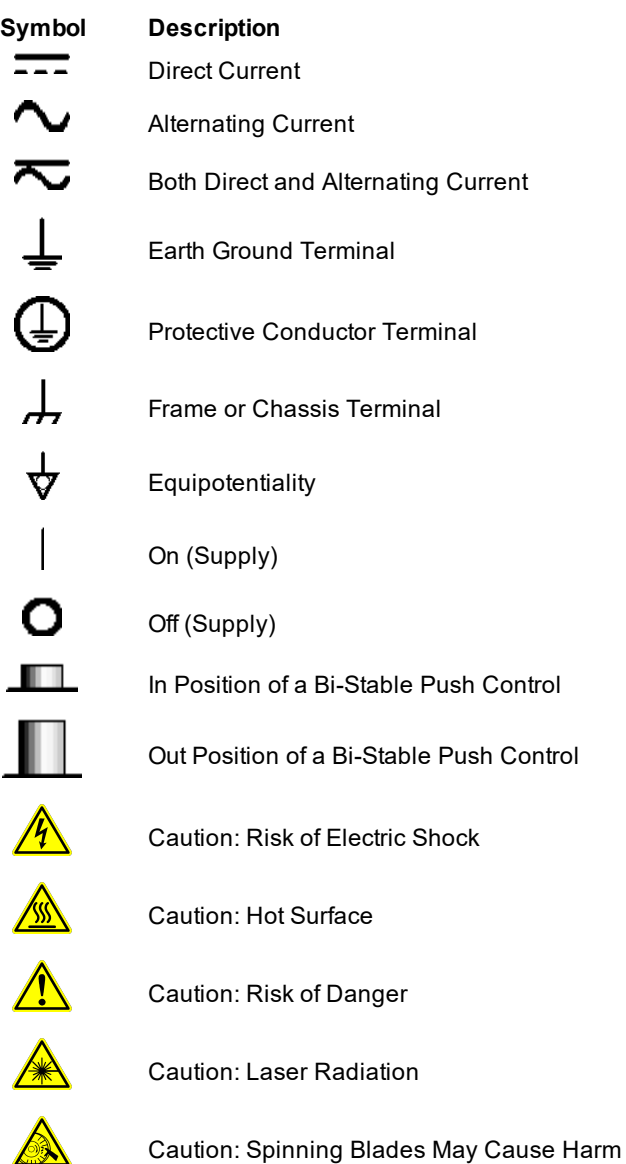

# <span id="page-4-0"></span>**Chapter 2 Safety**

All statements regarding safety of operation and technical data in this user guide will only apply when the unit is operated correctly.

Please read the following warnings and cautions carefully before operating the device.

**WARNING**

**DO NOT use the device for anything other than its intended use. If the device is used in a manner not specified by Thorlabs, the protection provided by the equipment may be impaired.**

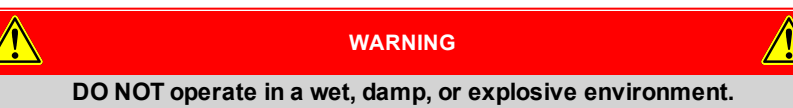

# <span id="page-5-0"></span>**Chapter 3 Description**

The MCM3000 Series 3-Axis Stepper Motor Controller with Encoder feedback consists of a hand-operated knob box and a separate controller box. Each side face of the knob box includes a rotating knob and a push-button switch that are dedicated to a single axis. The push-button switch enables and disables the axis. The switch turns green when the axis is enabled. Disable the axis to preserve a position or prevent accidental movements. A smaller knob on the top face adjusts the amount of translation per rotation of the knob.

Since each MCM3000 Series Controller has three axes, you only need to purchase enough controllers for each of the stages you intend to drive. For example, a Cerna® microscope equipped with a ZFM2020 Motorized Focusing Module (which has one axis) and a PLS-XY Translation Stage (two axes) would only require one MCM3001 controller.

The MCM3001 is compatible with motorized Cerna components that have a travel range of 1", such as our Motorized Focusing Modules and Translation Stages for Rigid Stands. For components with a 2" travel range, such as Thorlabs' Translating Platforms, the MCM3002 controller should be used instead. The MCM3003 is compatible with LNR Series Stepper Motor stages without encoders that have a travel range of 2". The software allows you to configure the controller to more than one type of stage. The MCM3002 and MCM3003 controller come with different cables to attach to the stages.

The following table shows the different stages compatible with the MCM3000 Series Controller:

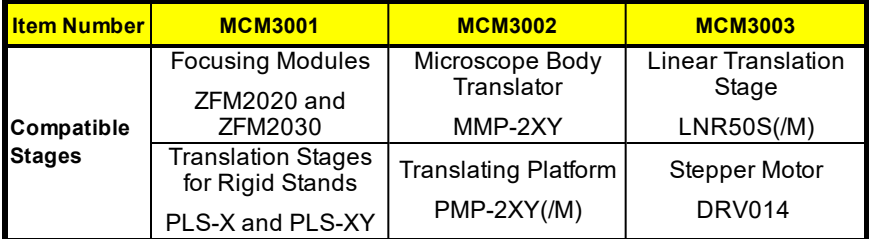

## <span id="page-5-1"></span>**3.1. Features at a Glance**

- Designed for Cerna Components with Motorized Travel: Objective Focusing Module, Condenser Focusing Module, Translation Stages for Rigid Stands, and Translating Platform
- Knobs Provide Hand-Operated Control for up to Three Axes
- Option to Disable Each Channel to Prevent Unintended Movements or to Retain a Position
- Adjust Translation Speed via Top-Located Knob

# <span id="page-6-1"></span><span id="page-6-0"></span>**Chapter 4 Getting Started**

## **4.1. Unpacking and Inspection**

Open the package, and carefully remove the MCM3000 Series and its accessories. The table lists the standard accessories shipped with the device.

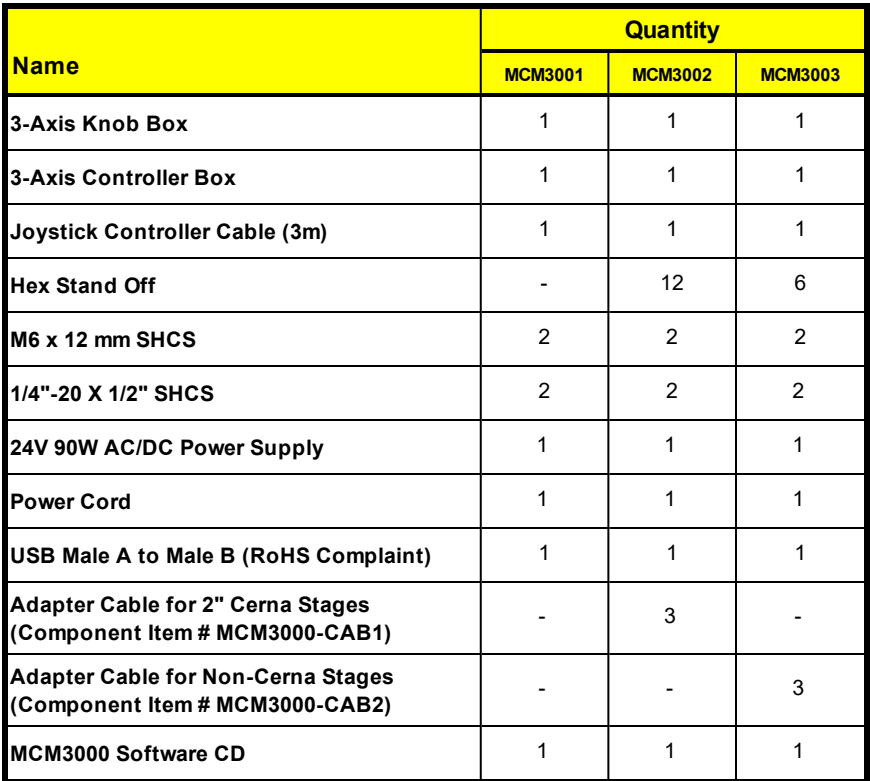

Inspect the device and its accessories for any missing parts or damage. If there is any problem, please contact our nearest office (see *Thorlabs [Worldwide](#page-33-0) [Contacts](#page-33-0) Chapter on Page 31* for details).

## <span id="page-7-0"></span>**4.2. Setting Up MCM3000 Series**

### <span id="page-7-1"></span>**4.2.1. Minimum Computer Requirements**

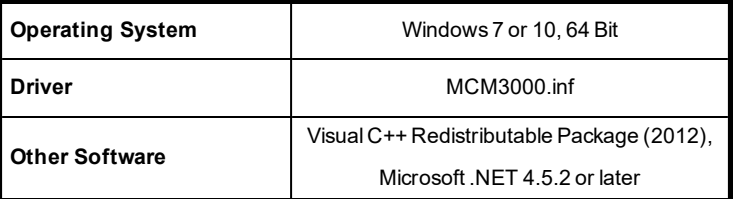

### <span id="page-7-2"></span>**4.2.2. Preparation**

We recommend you to mount the 3-Axis Controller Box on an optical table or breadboard using the two included screws (M6 for metric, 1/4"-20x1/2" for imperial). This prevents any damage to the Controller Box from an accidental fall.

**1.** Use the Joystick Controller cable to connect the 3-Axis Controller Box to the 3-Axis Knob Box.

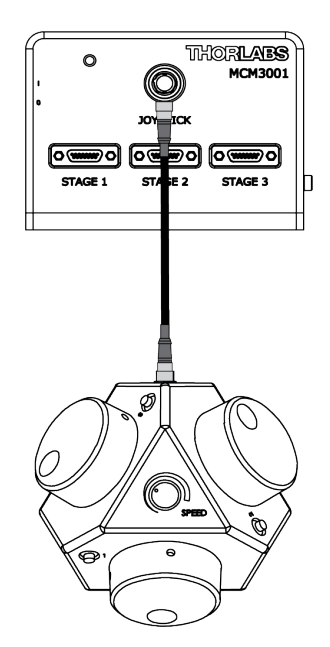

*Figure 4–1 Connecting the Controller Box to the Knob Box*

**2.** Use the USB cable to connect the 3-Axis Controller Box to the computer.

**Note:** This step is optional. Connect the USB port only if you want to use the software to control the position of the stages. The 3-Axis Knob Box or the software can control the position of the stages. You can move the stage manually even after connecting the USB port to the computer.

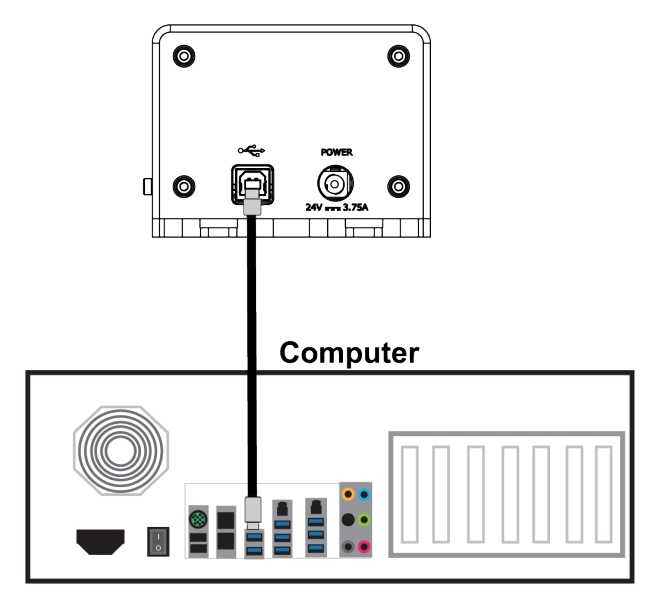

### *Figure 4–2 Connecting the Controller Box to the Computer*

- **3.** Connect one end of the power supply to the 3-Axis Controller Box and the other end to a standard power outlet.
- **4.** Connect the cables from the required stages to the 3-Axis Controller Box.

The 3-Axis Controller Box can control up to three axes. For example, the following diagram shows a MCM3001 controller connected to a PLS-XY translation stage and a ZFM2030 focusing module.

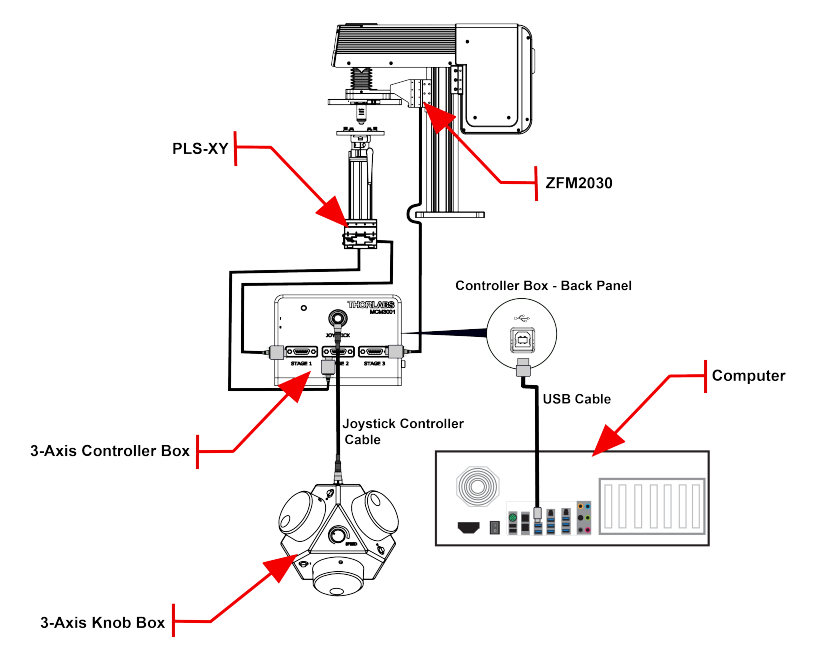

*Figure 4–3 Connecting the Controller Box to Different Stages*

**Note:** The MCM3002/MCM3003 controller is shipped with adapter cables to connect the device to the stages (as shown in the diagram below).

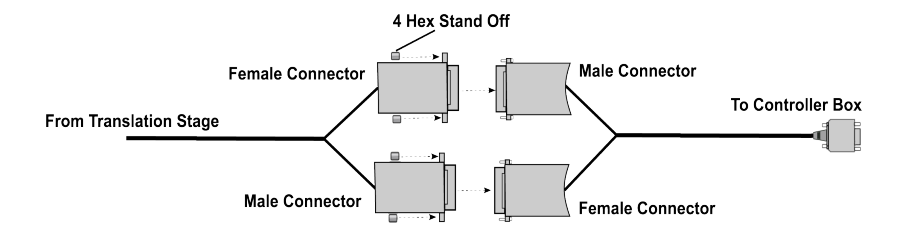

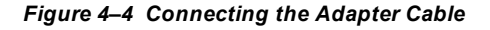

**5.** Slide the Power switch on the 3-Axis Controller Box to the On position.

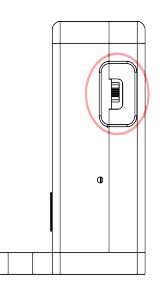

#### *Figure 4–5 Power Switch on the 3-Axis Controller Box*

- **6.** If you do not want to control the stages via USB, go to Step 8. To control the stages via USB, install the required software/driver on your computer as described in the *[Software](#page-11-0) Chapter on page 9*.
- **7.** Open the MCM3000 software, and configure the axes (see *[page](#page-17-0) 15*).
- **8.** Adjust the position of the required stage. Use the software or the 3-Axis Knob Box to adjust the position of the stage.

To adjust the position using the software:

- a. On the *MCM3000 Control* window, enter the value for the respective axis in the text box corresponding to X/Y/Z. Click *Go*.
- b. Enter a value for the Slide Step Size in the text box. By default, this value is set to 0.01 mm. Select Coarse/Fine option to determine the slider step type.
- c. Use the mouse wheel or  $\pm$  buttons to change the  $X/Y/Z$ position.

#### See *Display Area on [page 18](#page-20-1)* for details.

Press the Control Knob Deactivation Button on the 3-Axis Knob box to disable/enable the movement of the stage. The switch preserves the position and prevents accidental movement. To adjust the speed of the axes on the 3-Axis Knob Box, turn the Speed Control knob on the top face of the Knob Box.

**Note:** The Speed Control knob (on top of 3-Axis Knob Box) adjusts the sensitivity of the 3-Axis Control knobs. The software is not affected by adjustments made to the Speed Control knob.

#### See *[Mechanical](#page-28-0) Drawing Chapter on page 26*.

# <span id="page-11-1"></span><span id="page-11-0"></span>**Chapter 5 Software**

## **5.1. MCM3000 4.0 Software Installation**

The CD includes software for the driver, the SDK, and the application for controlling the MCM3000.

- **1.** Insert the MCM3000 Software Installation CD into the computer, and open the *70-0033-4.0 MCM3000 SDK v4.0* folder. Alternatively, download the software from www.thorlabs.com.
- **2.** Double click the installer (.exe) application to open the *MCM3000 4.0 Setup* window. Click *Next* to continue.

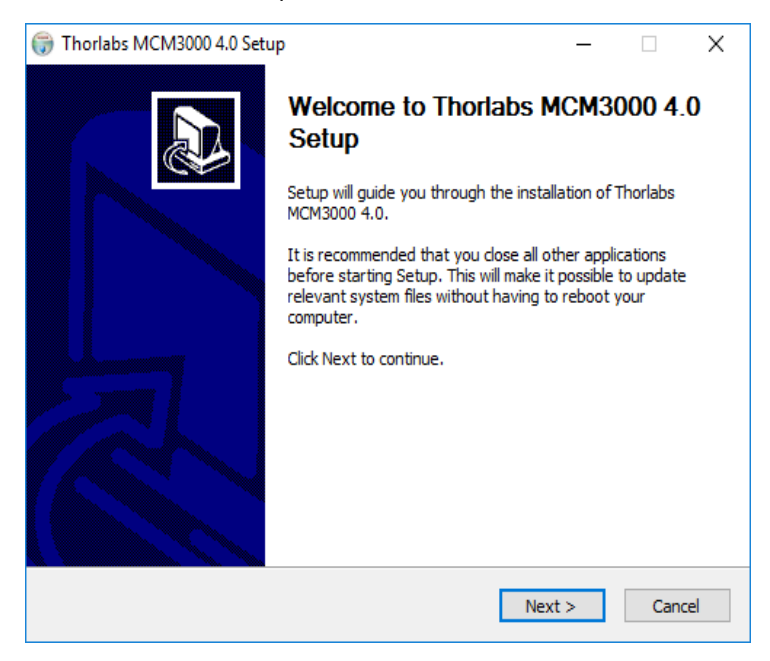

*Figure 5–1 Thorlabs MCM3000 4.0 Setup Window*

**3.** In the *Choose Components* window, select *SDK* if you want the software development kit files installed, then click *Next.*

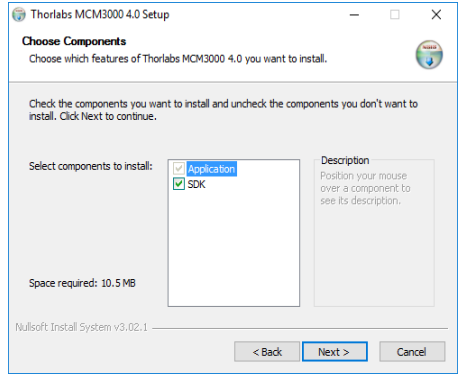

*Figure 5–2 Choose Components Window*

**4.** In the *Choose Install Location* window, select the destination folder and then click *Install*.

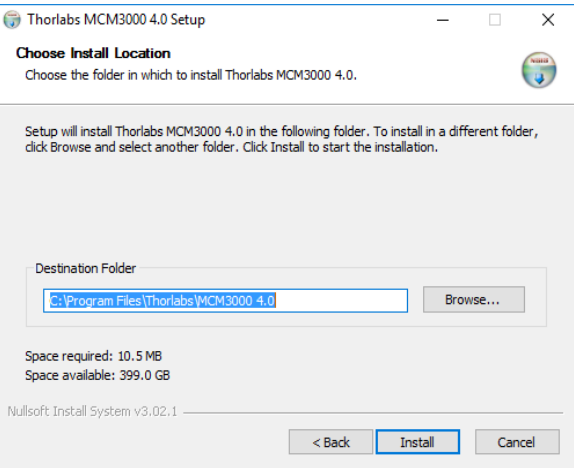

*Figure 5–3 Thorlabs MCM3000 4.0 Setup Window*

**5.** During installation, the *Device Driver Installation Wizard* will appear. Click *Next* to begin installing the software drivers that some computer devices need in order to work.

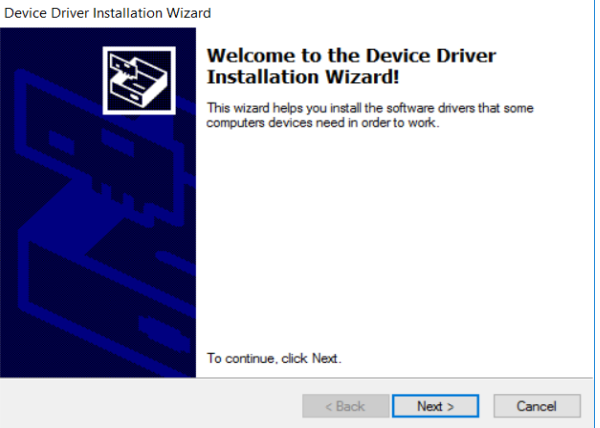

### *Figure 5–4 Device Driver Installation Wizard Window*

**6.** If prompted by Windows Security, select *Install*.

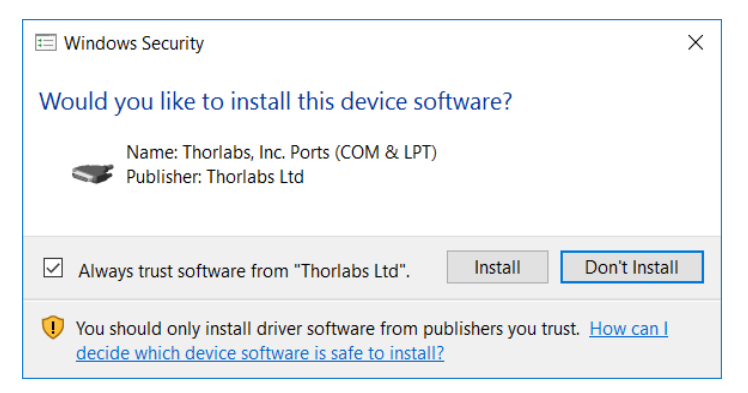

### *Figure 5–5 Windows Security Prompt*

**7.** Once drivers are installed, click *Finish* to continue.

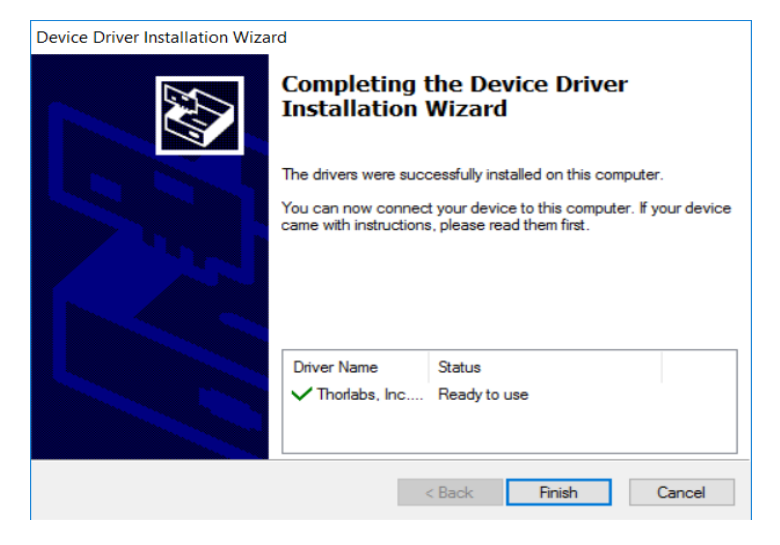

### *Figure 5–6 Device Driver Installation Wizard*

**8.** The installer will automatically search your computer for *Microsoft Visual C++ Redistributable (x64) - 11.0.61030*. It will download and install it if it's not found on your computer.

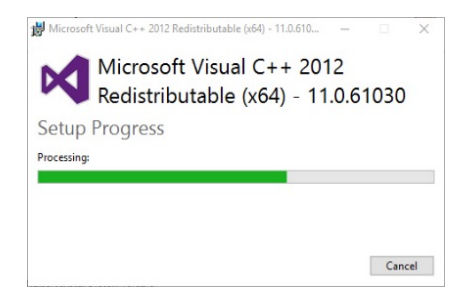

*Figure 5–7 Microsoft Visual C++ 2012 Redistributable Window*

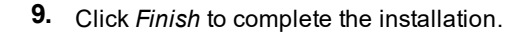

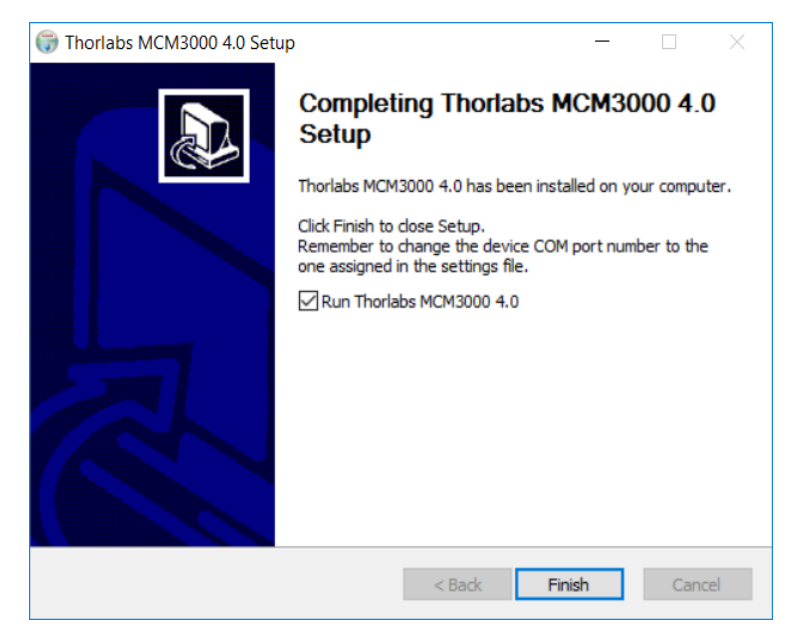

*Figure 5–8 Completing the Thorlabs MCM3000 4.0 Setup Window*

**10.** MCM3000 software installation is now complete and a new Windows shortcut is added to the desktop.

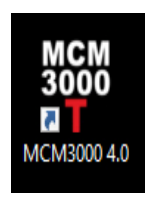

*Figure 5–9 MCM3000 Shortcut Icon*

**11.** Check *Device Manager>Port(COM&LPT)* on your computer to verify the COM port of MCM3000 driver. Make sure the COM Port Number is set to COM32.

To change the COM Port Number to COM32:

a. Right click on MCM3000 driver, and click on *Properties* to open the *MCM3000 Properties* window.

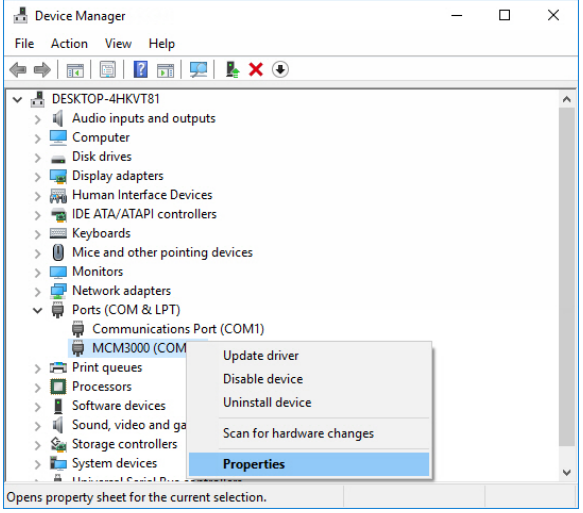

*Figure 5–10 Device Manager*

b. On the *Port Settings* tab, click *Advanced* to open the *Advanced Settings* window.

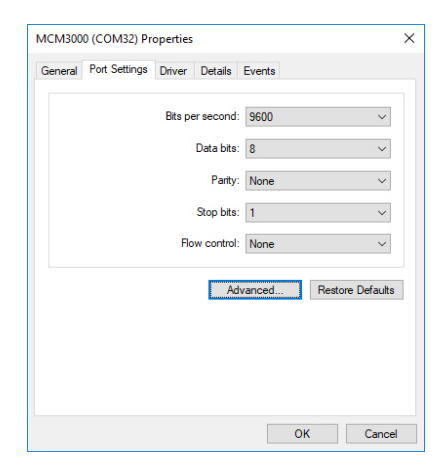

*Figure 5–11 MCM3000 (COMx) Properties Window*

c. Select COM32 from the drop-down menu next to COM Port Number, and click *OK*.

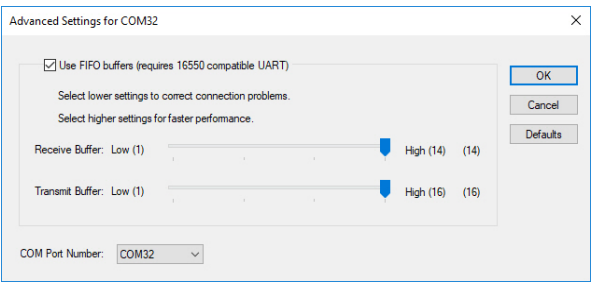

*Figure 5–12 Advanced Settings Window*

12. Slide the Power switch on the Controller Box to Off position, and then switch it on again.

The Com Port Number for MCM3000 must appear as COM32.

**Note:** The COM Port Number changes if you connect the USB cable to a different USB port each time you connect to the computer. You must assign COM32 as the COM Port Number for MCM3000.

### <span id="page-17-0"></span>**5.2. Software Startup**

The MCM3000 software can control up to three modules. Before opening the software, verify that the unit is powered on. Look for green LED indicator lights on both the knob box and controller box.

**1.** Double click the *MCM3000*shortcut on the desktop. The *MCM3000 Com Port Selection* window appears.

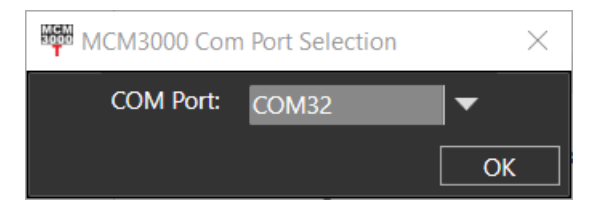

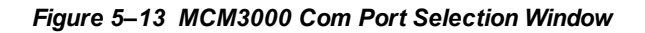

**2.** Select *COM32* from the drop-down menu and click OK.

The *MCM3000 Control* window appears. Before using the software to control the stages, it is necessary to configure the axes for the appropriate motor type. Verify that each stage is connected to the appropriate port depending on the axis of motion it controls.

> The *MCM3000 Control* window appears. Before using the software to control the stages, it is necessary to configure the axes for the appropriate motor type. Verify that each stage is connected to the appropriate port depending on the axis of motion it controls.

The following table shows the axes that correspond to the Controller Box Ports:

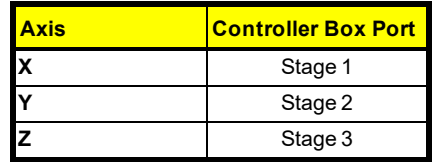

**1.** In the *MCM3000 Control* window, click *File>Configure Axes* to configure the axes to the required stages. The *Configure Axes* window appears.

| <b>House</b><br>□<br><b>Configure Axes</b> |                                 |   |                |                |               | $\times$ |
|--------------------------------------------|---------------------------------|---|----------------|----------------|---------------|----------|
|                                            | <b>Motor Type</b>               |   | <b>Minfmml</b> | Max[mm]        | Threshold[mm] | Invert   |
| X Axis:                                    | ZFM2020, ZFM2030, PLS-X, PLS-XY |   | $ -10$         | $\parallel$ 10 | 12            | П        |
| Y Axis:                                    | ZFM2020, ZFM2030, PLS-X, PLS-XY | ≂ | $ -10$         | $\parallel$ 10 | 12            | П        |
| Z Axis:                                    | ZFM2020, ZFM2030, PLS-X, PLS-XY | - | -2             | la             |               | П        |
|                                            |                                 |   |                |                | OK            | Cancel   |

*Figure 5–14 Configure Axes Window*

<span id="page-18-0"></span>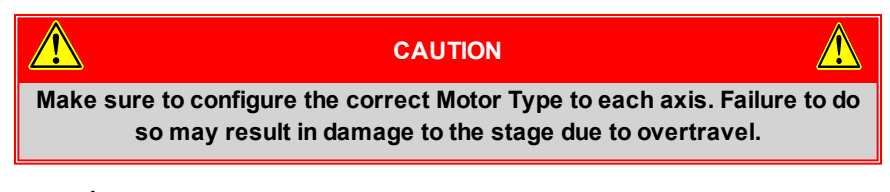

- **1.** In the *Configure Axes* window, select the Motor Type for each axis from the drop-down menu.
- **2.** Next, define the *Min* and *Max* values. These define the range of positions that can be commanded via the software interface. They will also correspond to the *Min* and *Max* values of the slider in the control window.

**Note:** The 3-axis Knob Box does not observe the limits defined in the software, and instead allows users to adjust the stage position within

the full range of the configured stage's travel. When a stage has reached the absolute limit of its travel, the respective green LED on the Knob Box will blink.

The *Threshold* value exists to prevent accidental commands that are larger than intended. If a movement command exceeds the *Threshold* value, it will prompt a warning message to appear asking to confirm the large stage move.

The *Invert* checkbox will reverse the sliding axis orientation.

**3.** After entering all the parameters, click *OK* to confirm the settings. They will be saved automatically and do not need to be re-entered each time the software is opened.

## <span id="page-20-0"></span>**5.3. MCM3000 GUI (Graphical User Interface)**

The MCM3000 GUI consists of the menu and display area.

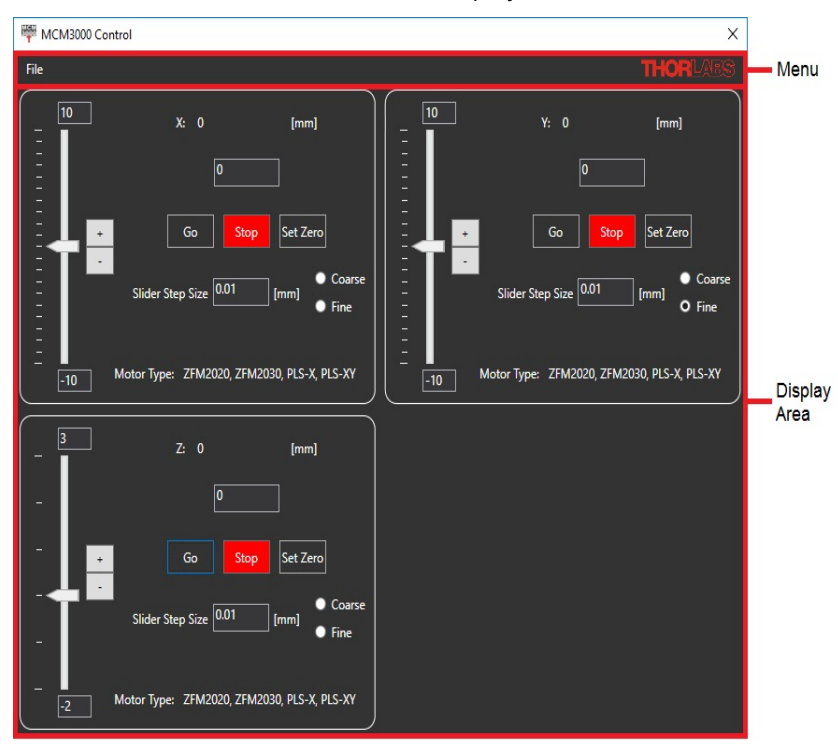

*Figure 5–15 MCM3000 Control Window*

### <span id="page-20-1"></span>**5.3.1. Display Area**

The display area controls the movement of the modules, which are connected to the Controller Box.

- **Slider:** use the mouse wheel or ± buttons to change the X/Y/Z position. The application does not allow any movement through the software if the current position of the module is outside the slider's limits. You must set a new zero value or set the module within the allowable range of movement. To change the slider's limits, see *Page [16](#page-18-0)* for details.
- **X/Y/Z:** enter a value within the respective text box, and click *Go*. The stage will move to this new position as long as it is between the *Min* and *Max* values. Click *Set Zero* to define the current position of the stage as zero. This button does not reset

the position of the stage to its state of minimum displacement. Click *Stop* to stop the module.

- **Slider Step Size:** defines the increment of travel associated with clicking the plus or minus buttons on the interface. The Coarse adjustment setting is always automatically 10 times larger than the Fine adjustment setting. When either the Coarse or Fine setting is defined, the corresponding value will adjust accordingly.
- **Motor Type:** shows the type of motor configured to the axis via the *Configure Axes* window.

**Note:** The MCM3000 software has a safety feature to prevent large, unintended movements of the stages through the GUI. Accordingly, the software does not allow movement beyond the hardware configured limits presented at the end of the X/Y/Z slider. In addition, if you attempt to move the X/Y/Z position at a distance greater than the threshold value in the *Configure Axes* window, a message appears to request confirmation of the movement.

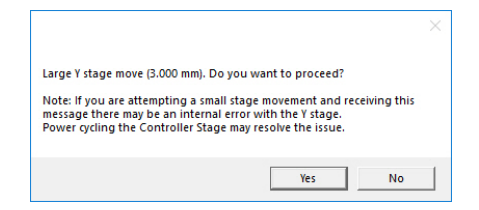

*Figure 5–16 Software Warning Message*

### <span id="page-21-0"></span>**5.3.2. Menu**

The Menu consists of the File menu. Use the File menu to configure the axes to the modules or to exit from the application.

● Click *File>Configure Axes* to open the *Configure Axes* window.

*See page [16](#page-18-0) for a description of the settings.*

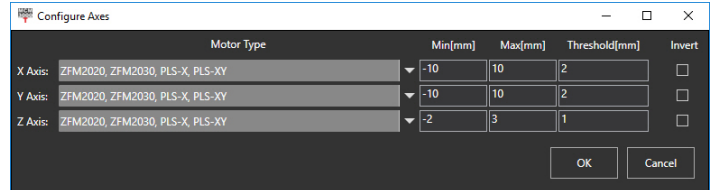

### *Figure 5–17 Configure Axes Window*

● Click *File>Exit* to close the *MCM3000 Control* window.

## <span id="page-22-0"></span>**5.4. Firmware**

Note: It is only necessary to update the firmware if your device was purchased before 2017. If your device is using the old firmware, it will not run the new software.

- 1. Check that power and USB are connected to the control box. Confirm that the power switch is in the OFF position.
- 2. Locate a small hole under the power switch on the control box.

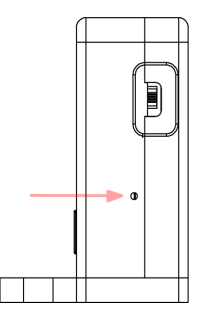

### *Figure 5–18 Location of Reset Button on Controller Box*

3. Insert a 1.5 mm (or smaller) allen wrench into the opening until the internal reset button is depressed. Hold down the button by maintaining pressure on the wrench. While holding down the button, flip on the power. A window labeled *CRP DISABLD* should automatically appear showing a single file labeled *firmware.bin*. Release the pressure on the reset button and remove the wrench.

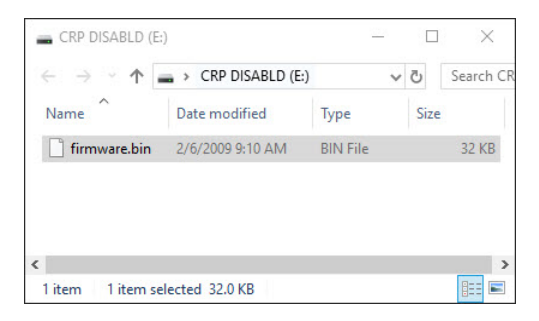

*Figure 5–19 CRP DISABLD window*

4. Delete the file. If prompted by Windows, confirm deletion.

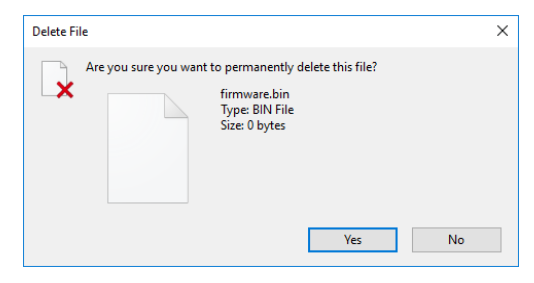

*Figure 5–20 Confirm Deletion Window*

- 5. Replace it with the *firmware.bin* file found on the installation CD within the folder labeled *70-0012-1.3 MCM3000 Controller Firmware*. The latest firmware can also be downloaded from www.thorlabs.com.
- 6. Power cycle the controller box. Firmware installation is complete.

Note: When the reset button is depressed during power-up, the controller box will revert to factory settings (using the original firmware it shipped with). Although there is no way to see which version of the firmware is currently installed, it is easy to verify that the correct version is loaded: if the device is compatible with the latest software, it is using the correct firmware.

# <span id="page-24-0"></span>**Chapter 6 Maintaining the MCM3000 Series**

Protect the MCM3000 Series from adverse weather conditions. The MCM3000 Series is not water resistant.

The unit does not need regular maintenance. If you suspect a problem with the MCM3000 Series, please contact our nearest office (see *Thorlabs [Worldwide](#page-33-0) [Contacts](#page-33-0) Chapter on Page 31* for details) for assistance from an applications engineer.

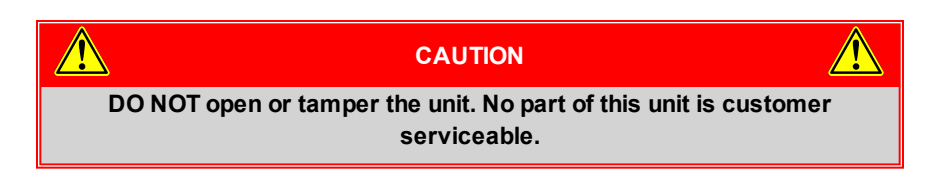

## <span id="page-24-1"></span>**6.1. Cleaning**

Use a damp lint-free cloth to clean the unit.

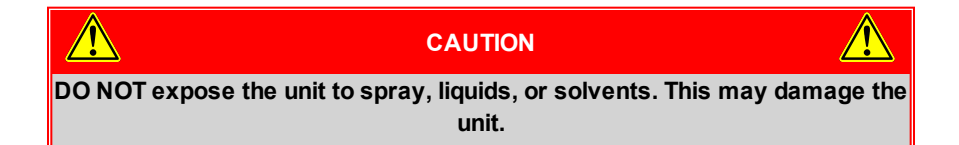

## <span id="page-24-2"></span>**6.2. Troubleshooting**

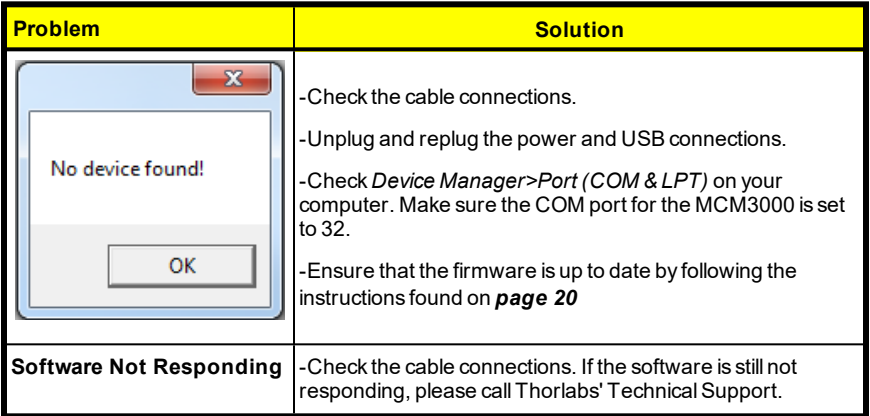

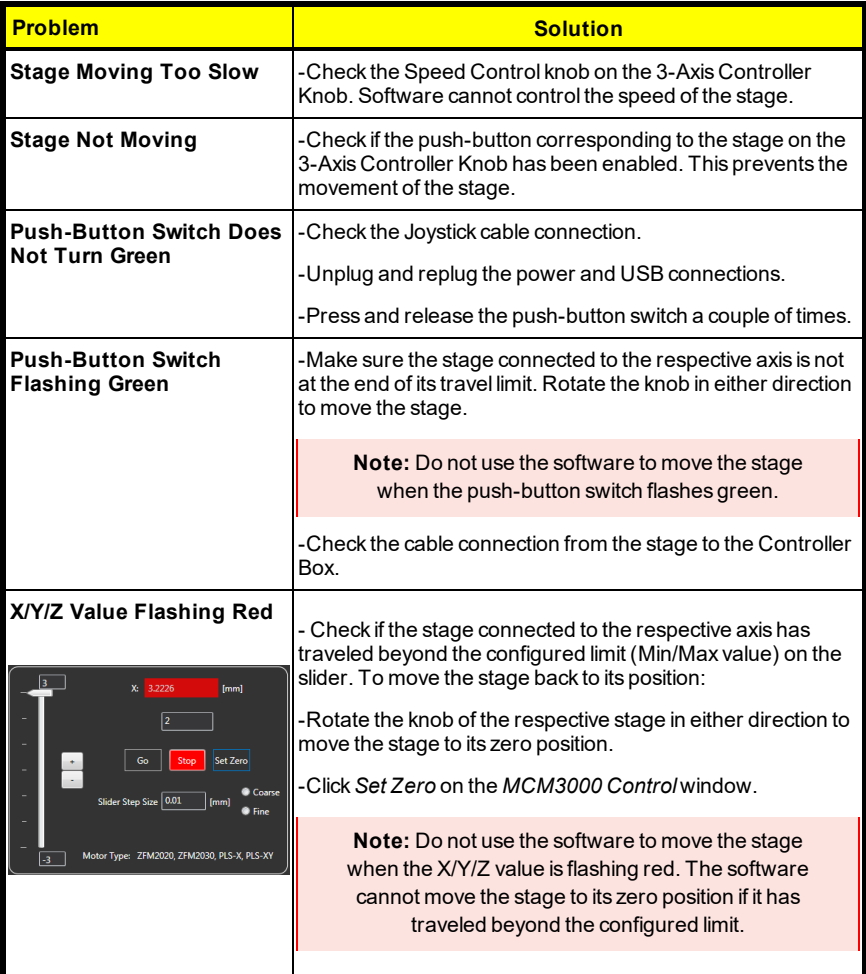

# <span id="page-26-1"></span><span id="page-26-0"></span>**Chapter 7 Specifications**

## **7.1. Controller Specifications**

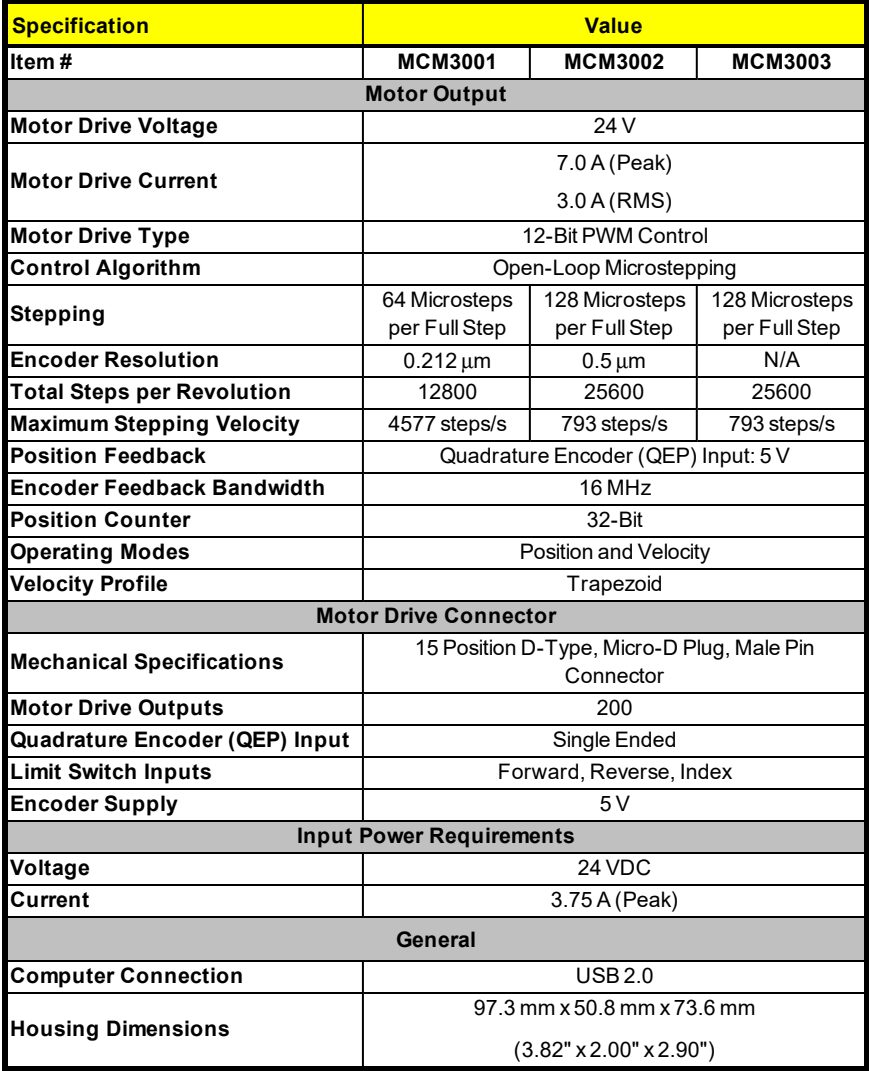

## <span id="page-27-0"></span>**7.2. Compatible Motor Specifications**

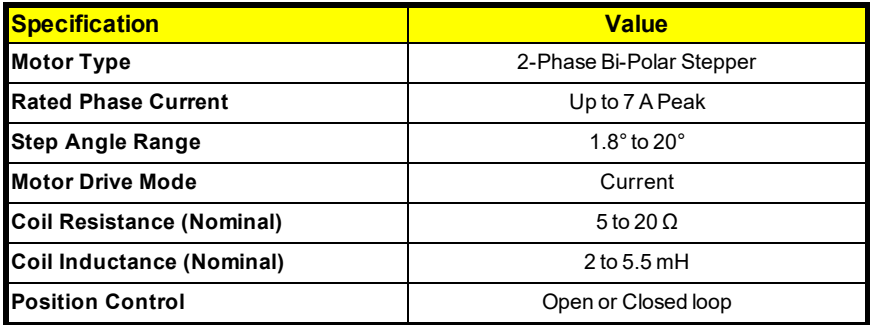

# <span id="page-28-0"></span>**Chapter 8 Mechanical Drawing**

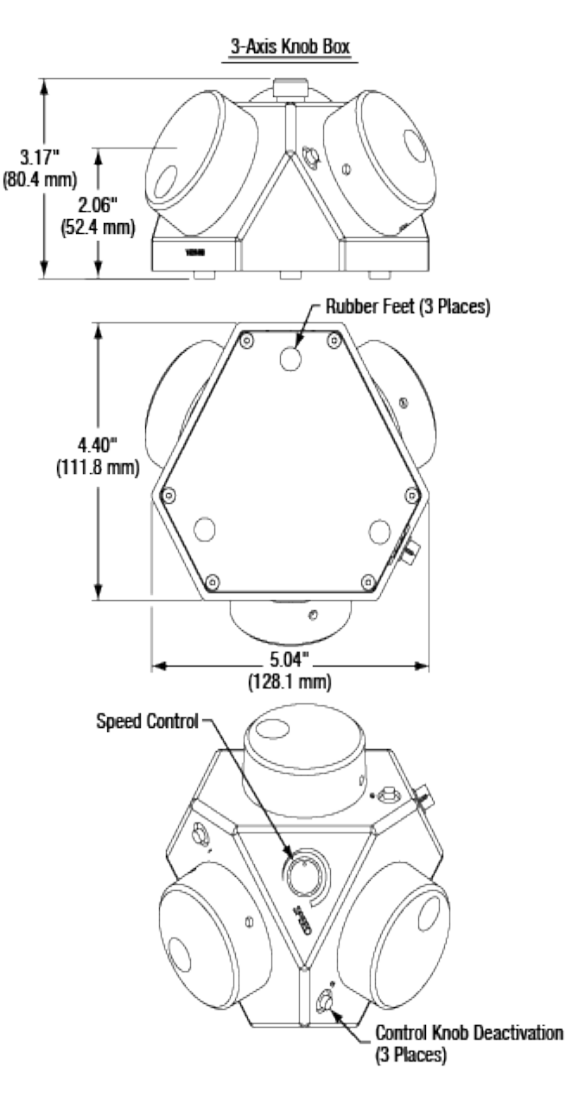

*Figure 8–1 3-Axis Knob Box*

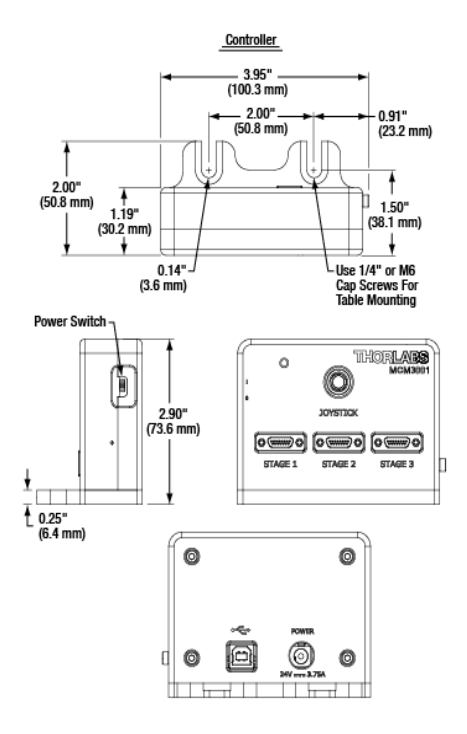

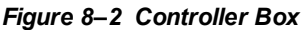

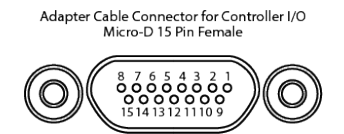

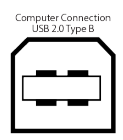

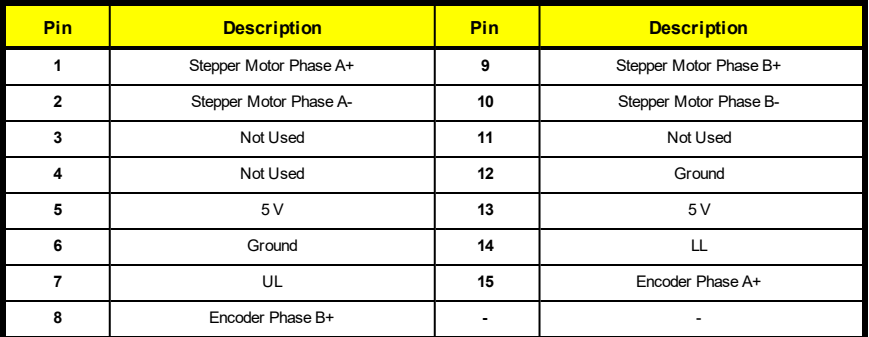

*Figure 8–3 MCM3001 Pin Diagram*

Adapter Cable Connector for Controller I/O<br>Micro-D 15 Pin Female

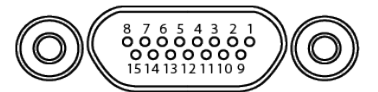

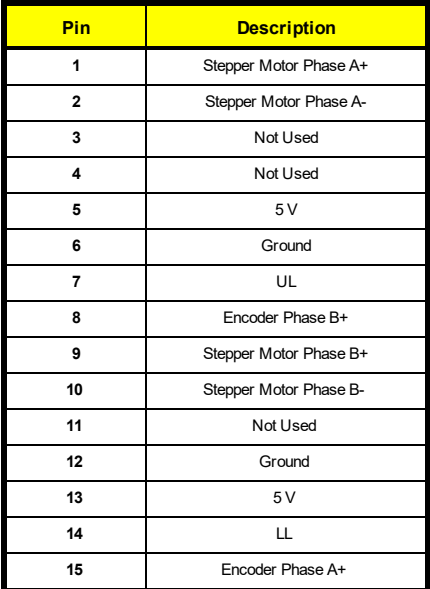

Adapter Cable Connector for Motor Drive<br>D-Sub 15 Pin Male

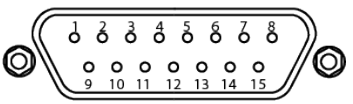

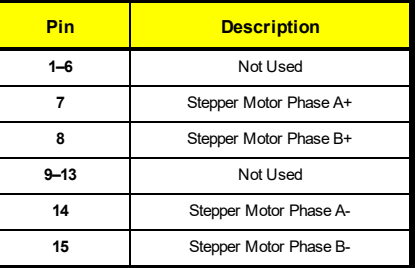

Adapter Cable Connector for Encoder Drive<br>D-Sub 15 Pin Female

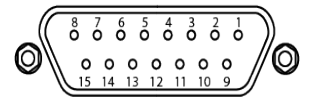

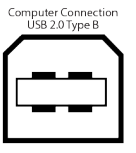

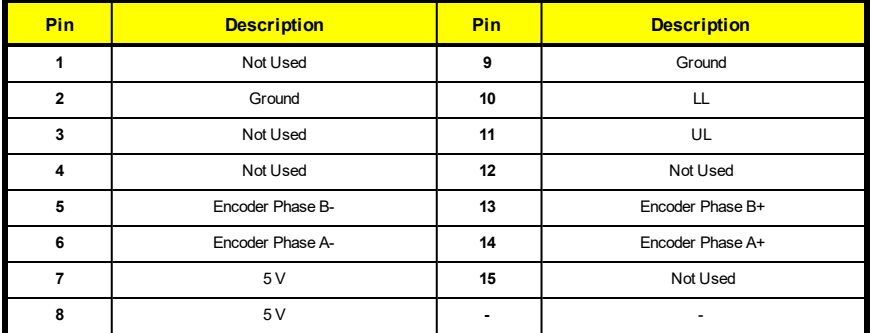

#### *Figure 8–4 MCM3002 Pin Diagram*

Adapter Cable Connector for Controller I/O<br>Micro-D 15 Pin Female

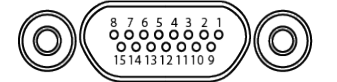

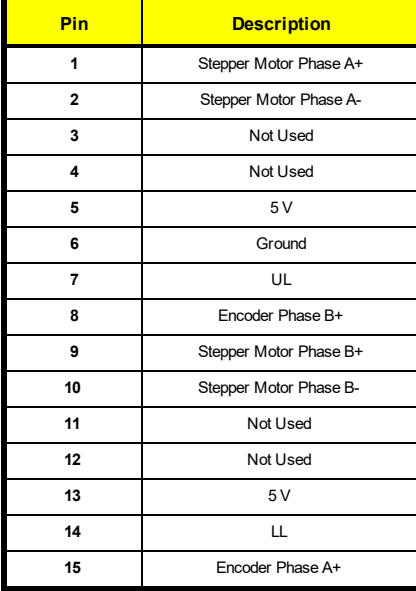

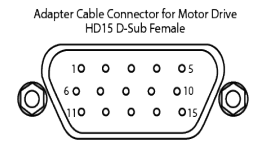

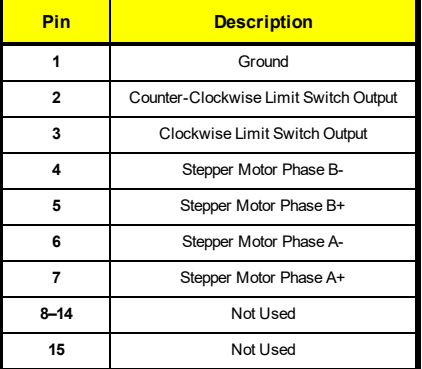

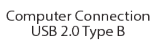

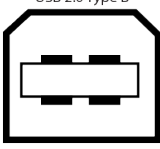

*Figure 8–5 MCM3003 Pin Diagram*

# <span id="page-32-0"></span>**Chapter 9 Regulatory**

As required by the WEEE (Waste Electrical and Electronic Equipment Directive) of the European Community and the corresponding national laws, Thorlabs offers all end users in the EC the possibility to return "end of life" units without incurring disposal charges.

This offer is valid for Thorlabs electrical and electronic equipment:

- Sold after August 13, 2005
- Marked correspondingly with the crossed out "wheelie bin" logo (see right)
- Sold to a company or institute within the EC
- Currently owned by a company or institute within the EC
- Still complete, not disassembled and not contaminated

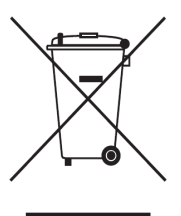

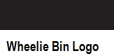

As the WEEE directive applies to self-contained operational electrical and electronic products, this end of life take back service does not refer to other Thorlabs products, such as:

- Pure OEM products, that means assemblies to be built into a unit by the user (e. g. OEM laser driver cards)
- Components
- Mechanics and optics
- Left over parts of units disassembled by the user (PCB's, housings etc.).

If you wish to return a Thorlabs unit for waste recovery, please contact Thorlabs or your nearest dealer for further information.

### **Waste Treatment is Your Own Responsibility**

If you do not return an "end of life" unit to Thorlabs, you must hand it to a company specialized in waste recovery. Do not dispose of the unit in a litter bin or at a public waste disposal site.

### **Ecological Background**

It is well known that WEEE pollutes the environment by releasing toxic products during decomposition. The aim of the European RoHS directive is to reduce the content of toxic substances in electronic products in the future.

The intent of the WEEE directive is to enforce the recycling of WEEE. A controlled recycling of end of life products will thereby avoid negative impacts on the environment.

# <span id="page-33-0"></span>**Chapter 10 Thorlabs Worldwide Contacts**

For technical support or sales inquiries, please visit us at www.thorlabs.com/contact for our most up-to-date contact information.

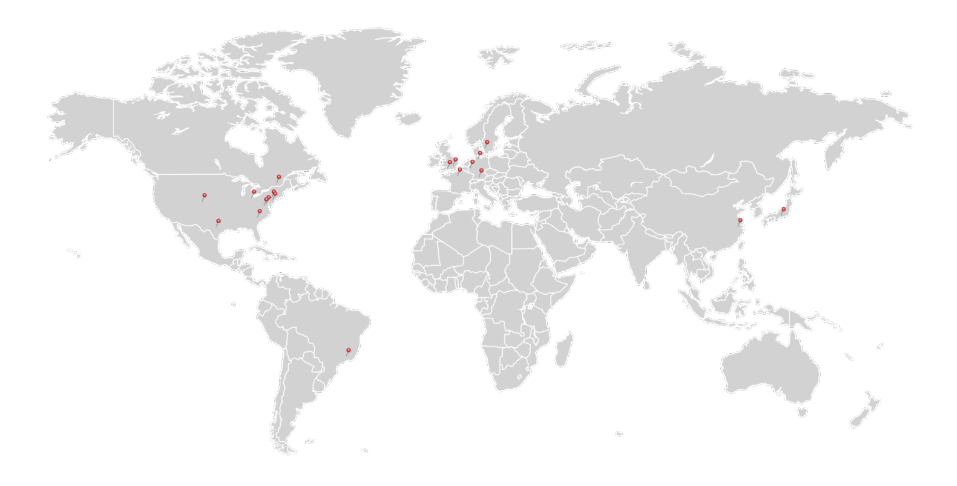

#### **USA, Canada, and South America**

Thorlabs, Inc. sales@thorlabs.com techsupport@thorlabs.com

#### **Europe**

Thorlabs GmbH europe@thorlabs.com

#### **France**

Thorlabs SAS sales.fr@thorlabs.com

#### **Japan**

Thorlabs Japan, Inc. sales@thorlabs.jp

#### **UK and Ireland**

Thorlabs Ltd. sales.uk@thorlabs.com techsupport.uk@thorlabs.com

#### **Scandinavia**

Thorlabs Sweden AB scandinavia@thorlabs.com

#### **Brazil**

Thorlabs Vendas de Fotônicos Ltda. brasil@thorlabs.com

#### **China**

Thorlabs China chinasales@thorlabs.com

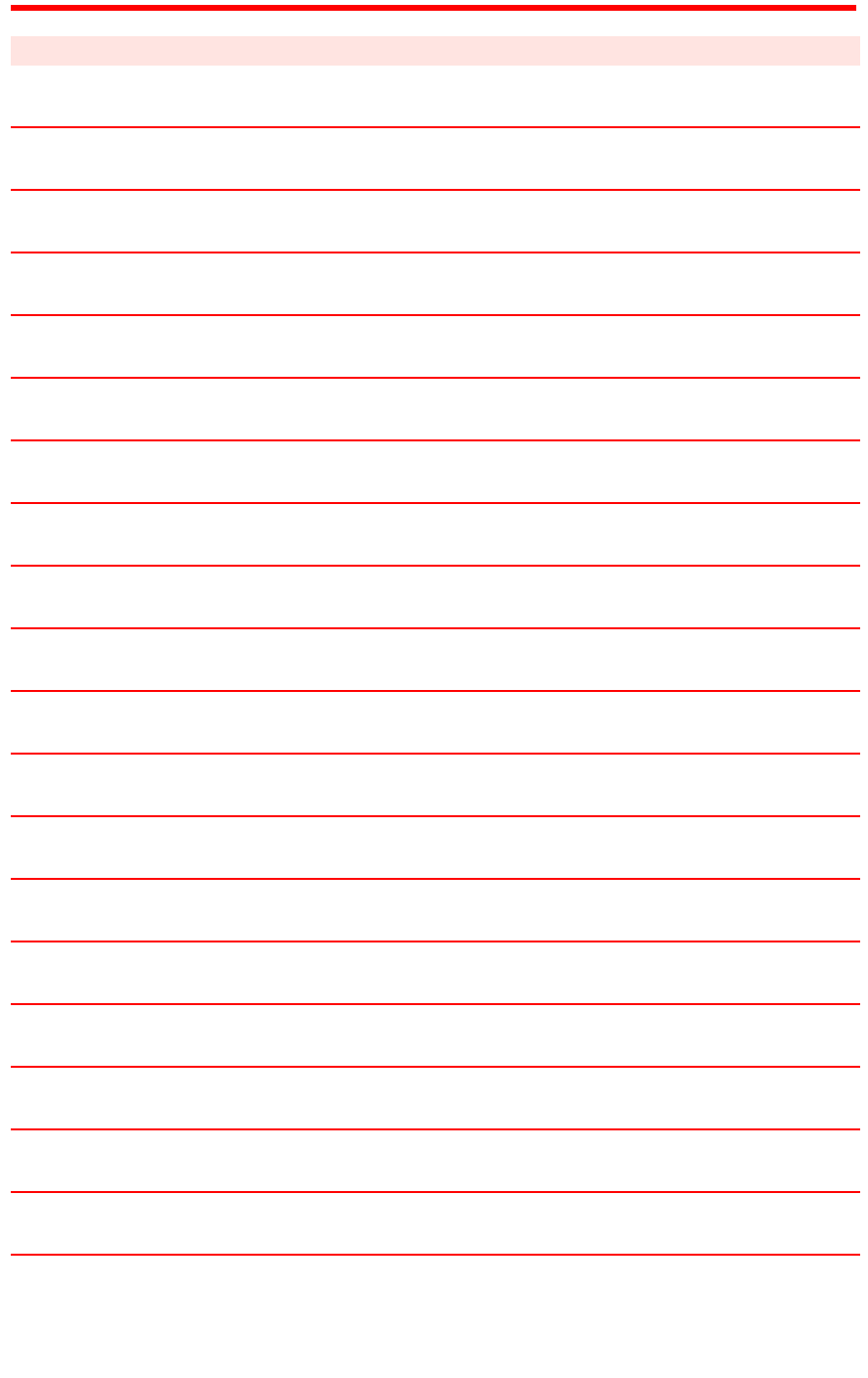

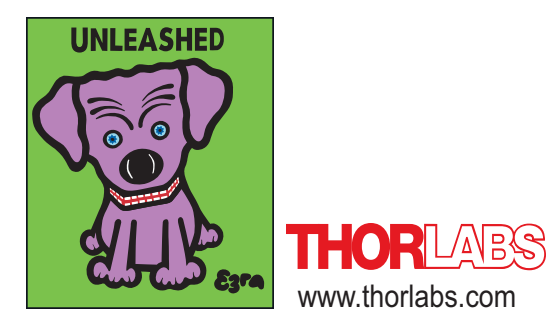